## **ACCESSO A BACHECA**

Dopo aver eseguito l'accesso al registro elettronico, inserendo le credenziali di nuvola (eventualmente trovate indicazioni nel link: [https://6icudine.edu.it/guida-accessoprimo-utilizzo-registro-nuvola-rivolta-a](https://6icudine.edu.it/guida-accessoprimo-utilizzo-registro-nuvola-rivolta-a-genitoritutori-alunni-ic-udine-vi/)[genitoritutori-alunni-ic-udine-vi/\)](https://6icudine.edu.it/guida-accessoprimo-utilizzo-registro-nuvola-rivolta-a-genitoritutori-alunni-ic-udine-vi/),

1) Cliccare su "**Bacheche**" come si vede nell'immagine sott

È possibile utilizzare le icone o il menù di sinistra (come indicato dalla frecce)

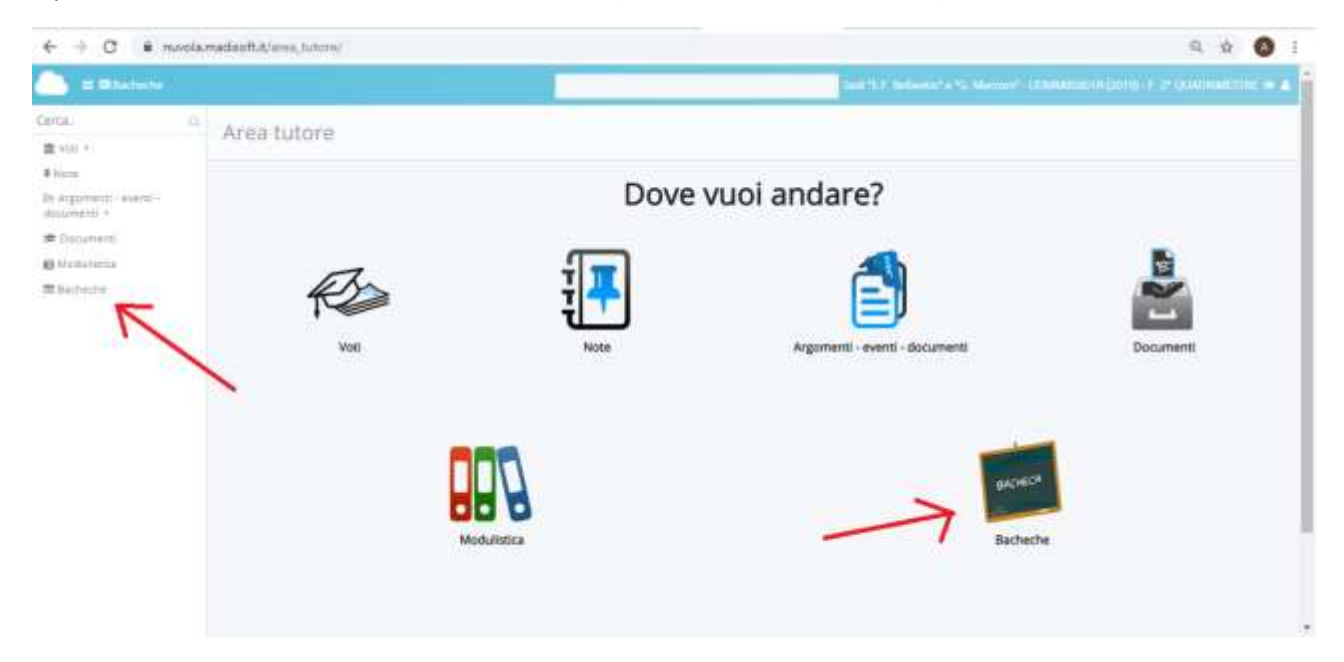

Avrete così accesso alla bacheca dove visualizzerete gli avvisi

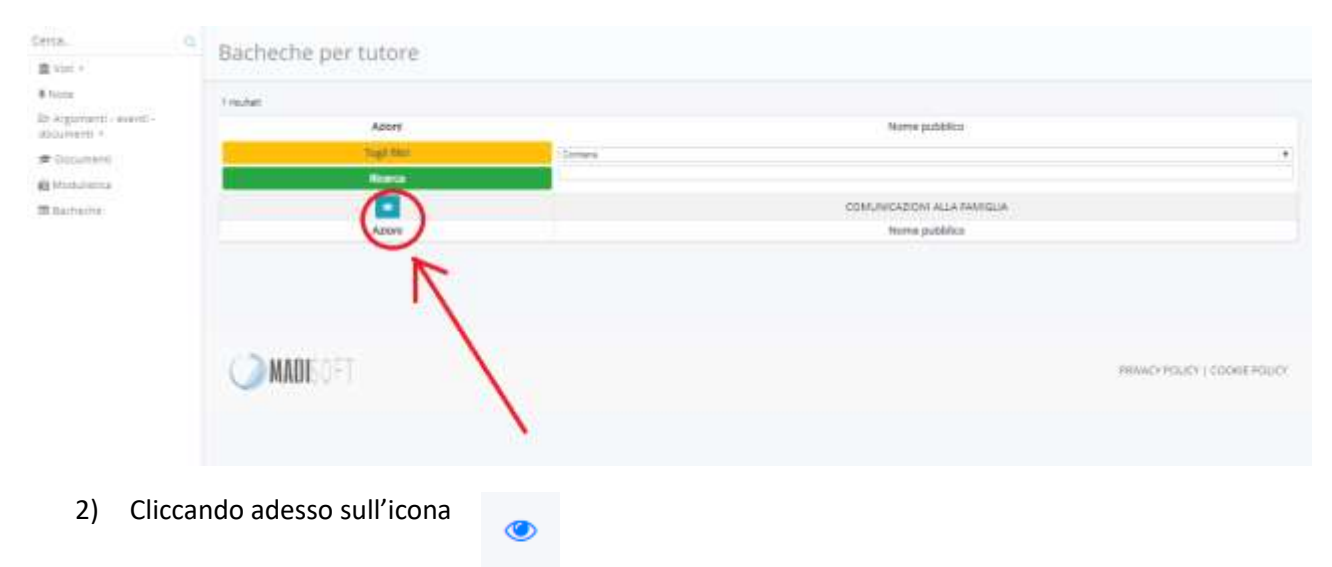

## 3) Visualizzerete le comunicazioni alle famiglie

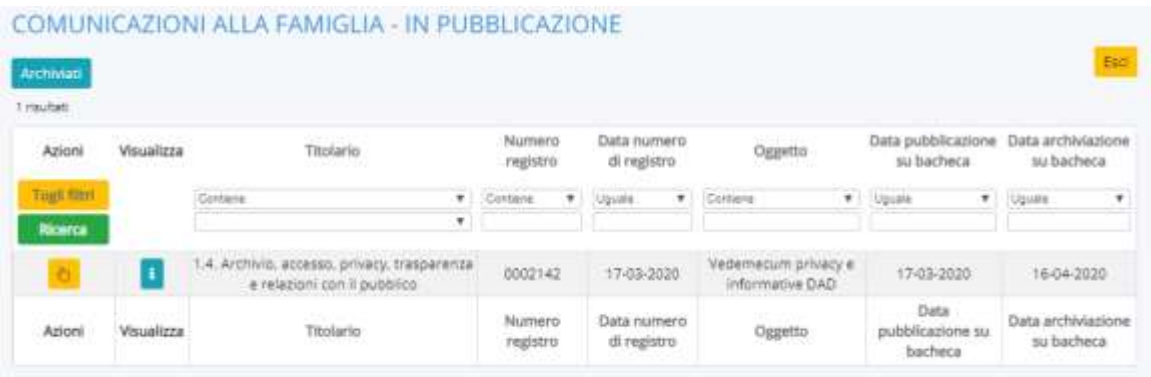

- 4) Cliccando sul pulsante potrete prendere visione del testo e
- 

5) Cliccando sul pulsante  $\begin{bmatrix} 1 & 1 \\ 1 & 2 \end{bmatrix}$  accederete alla schermata dalla quale potrete:

a. confermare l'avvenuta presa visione e accettazione (Sì) o rifiuto (No) della stessa

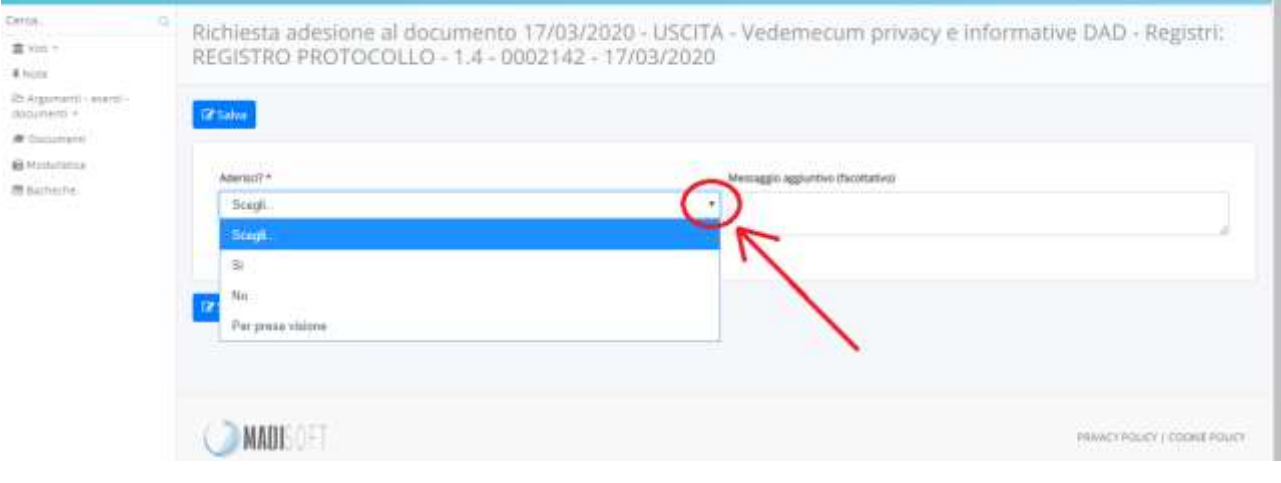

6) Scegliete l'opzione desiderata (Sì, No) e cliccate sul pulsante **Z** Salva